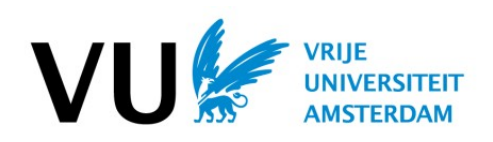

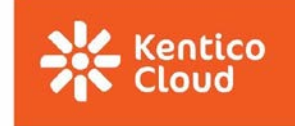

*Informatietechnologie*

# **Handleiding Kentico Cloud Themasites**

Versie 1.3

**25-11-2019**

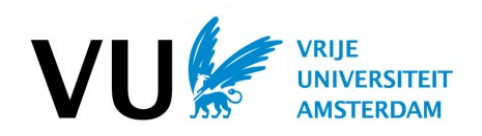

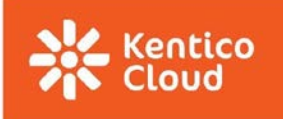

#### **VERSIEBEHEER**

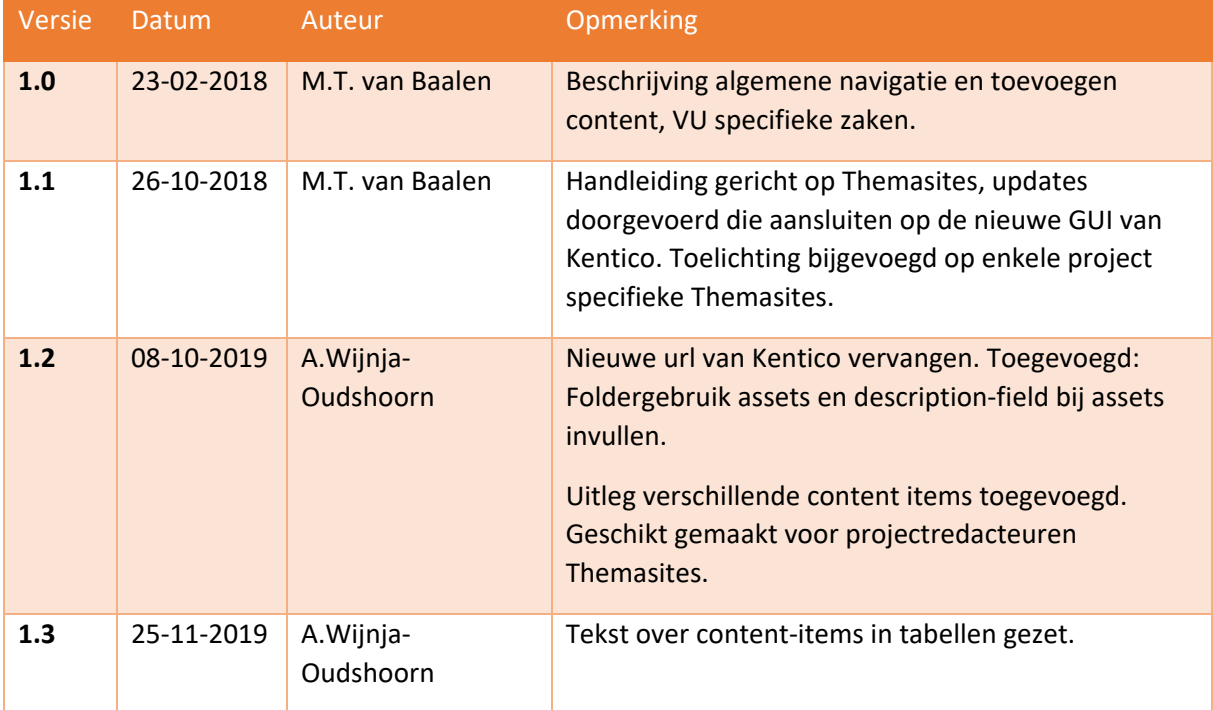

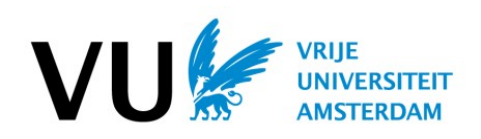

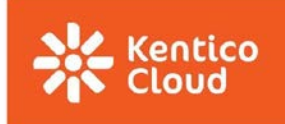

# Inhoud

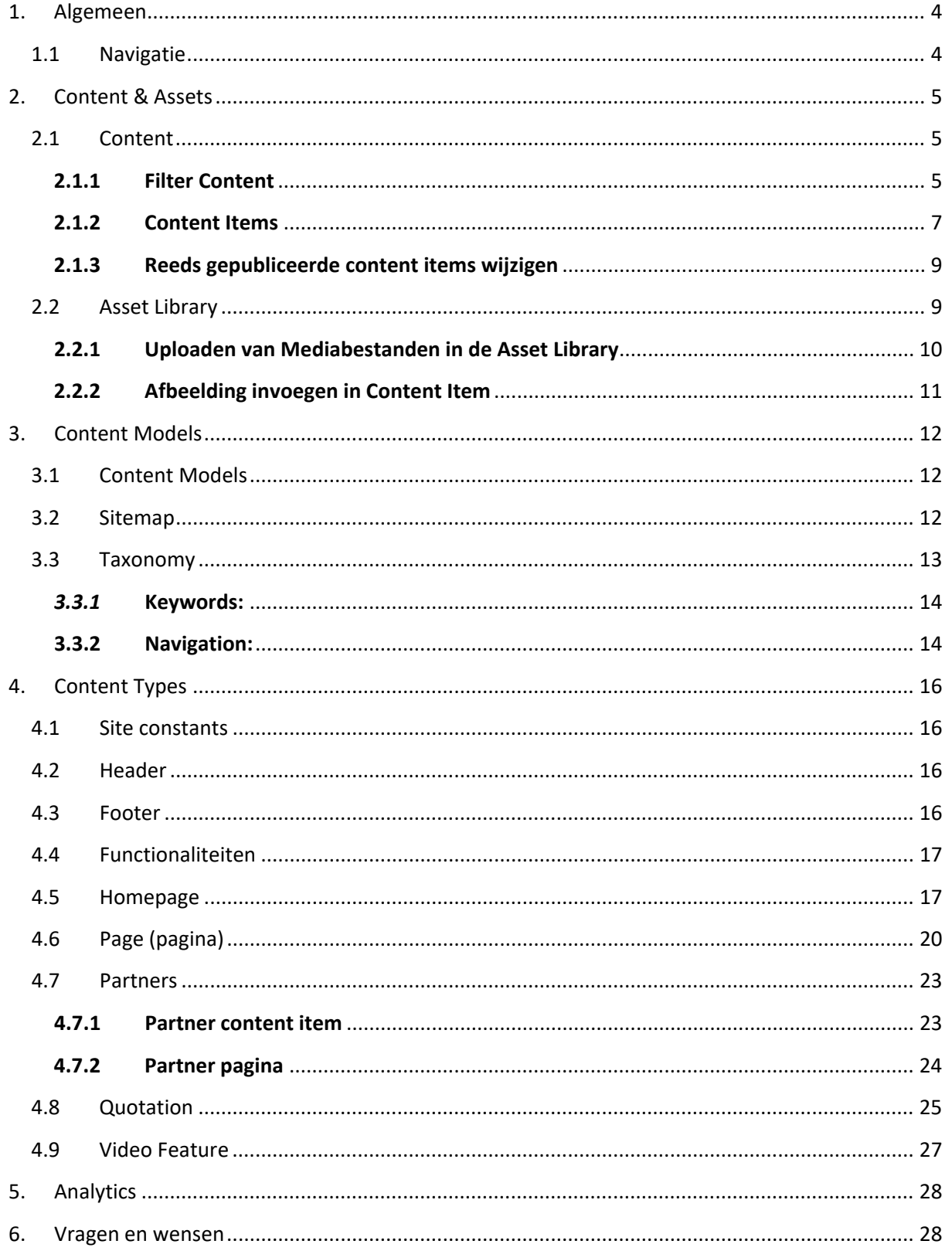

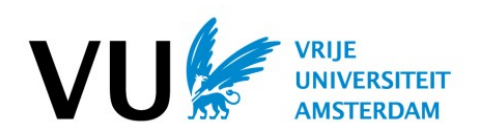

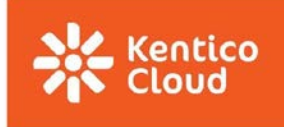

## <span id="page-3-0"></span>1. Algemeen

Je logt in op Kentico Cloud met je gebruikersnaam en wachtwoord via de volgende URL:

## [https://app.kontent.ai](https://app.kontent.ai/)

*Opmerking: je krijgt een geautomatiseerde e-mail vanuit Kentico nadat je bent uitgenodigd en geautoriseerd als redacteur van de Themasite. Je gebruikernaam is je e-mailadres en het wachtwoord dien je zelf aan te maken via de link die wordt gegeven in het geautomatiseerde e-mailbericht.* 

## <span id="page-3-1"></span>1.1 Navigatie

Nadat je bent ingelogd tref je links bovenin de navigatie balk, met het project navigator menu (met pijltje naar beneden) waar je kunt wisselen tussen projecten, als je toegang hebt tot meer dan 1 project.

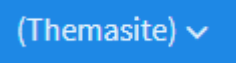

Aan de linkerkant van het scherm zie je het hoofdmenu van het project waar je je in bevindt. Afhankelijk van je rechten zie je hier 1 of meerdere knoppen.

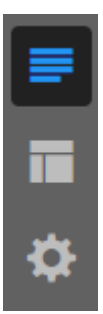

De knoppen leiden naar de volgende project onderdelen:

- 1.  $\Box$  Content & Assets
- 2. Content Models
- 3. Project Settings

*Opmerking: Dit menu is de basis voor de handleiding, de hoofdstukken komen overeen met de menu opties.*

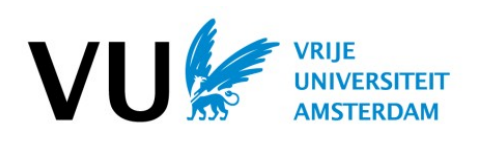

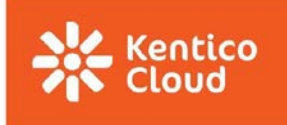

# <span id="page-4-0"></span>2. Content & Assets

## <span id="page-4-1"></span>2.1 Content

Wanneer je op "Content" klikt, krijg je het volgende scherm te zien:

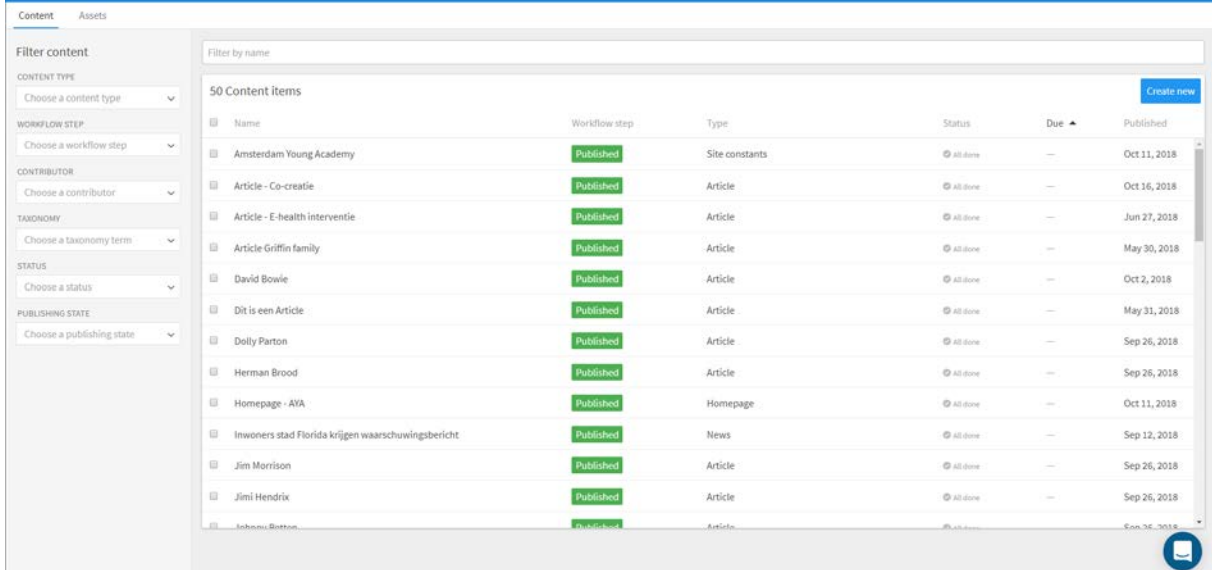

Dit scherm kunnen we opsplitsen in twee delen, namelijk '*Filter Content'* (menu links met dropdowns) en ´*Content Items'* (de grote bak met content in het middenveld met de zoekbalk er boven).

## <span id="page-4-2"></span>2.1.1 Filter Content

De contentfilters in het linkermenu gebruik je om de verzamelbak met content in het midden van het scherm te filteren op content die je wilt inzien of aanpassen.

De volgende filters zijn standaard aanwezig in elk project:

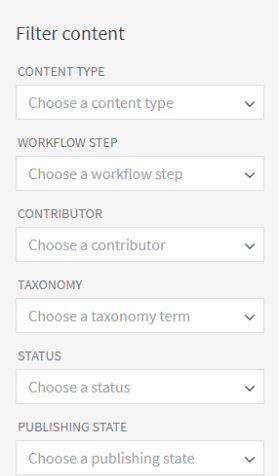

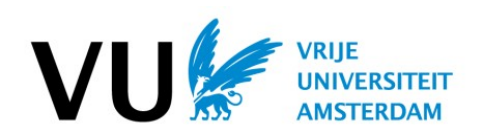

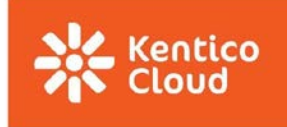

• **Content Type:** hiermee kun je filteren op Content typen. Voorbeeld:

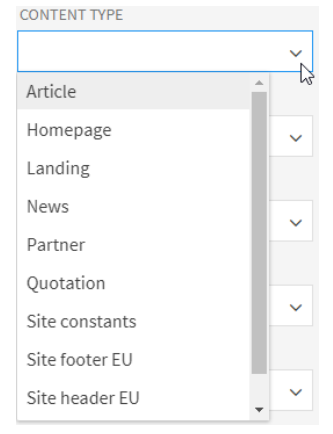

• **Workflow step:** hiermee kun je filteren op de verschillende workflow stappen:

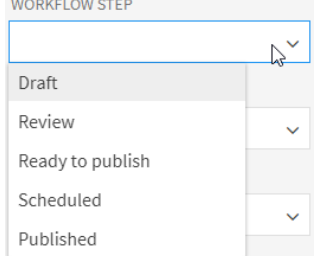

Als je draft aanvinkt, worden alleen content items met de workflow stap 'Draft' getoond. Het is mogelijk om op meer dan 1 workflow stap tegelijk te filteren.

• **Contributor:** hiermee filter je op personen die bijdragen aan bepaalde content items. Een of meerdere bijdragers kunnen worden geselecteerd. Voorbeeld:

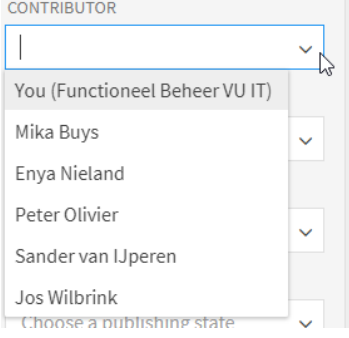

• **Taxonomy:** hiermee kun je filteren op content items die onder een specifiek stuk taxonomy vallen (zoals de navigatie). Voorbeeld:

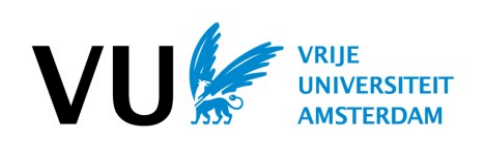

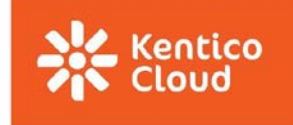

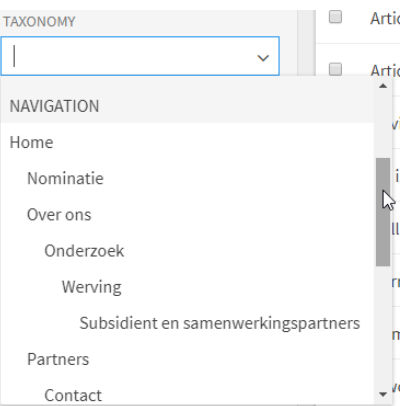

• **Status:** hiermee filter je op de status van content items, met twee smaken:

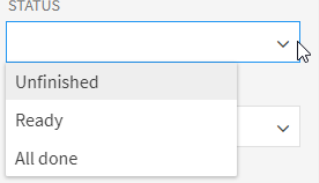

• **Publishing state:** dit filter toont je items met een bepaalde publicatie status. Voorbeeld:

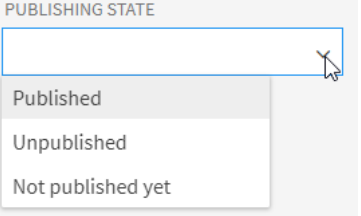

#### <span id="page-6-0"></span>2.1.2 Content Items

Het content items gedeelte bevindt zich in het midden van de pagina:

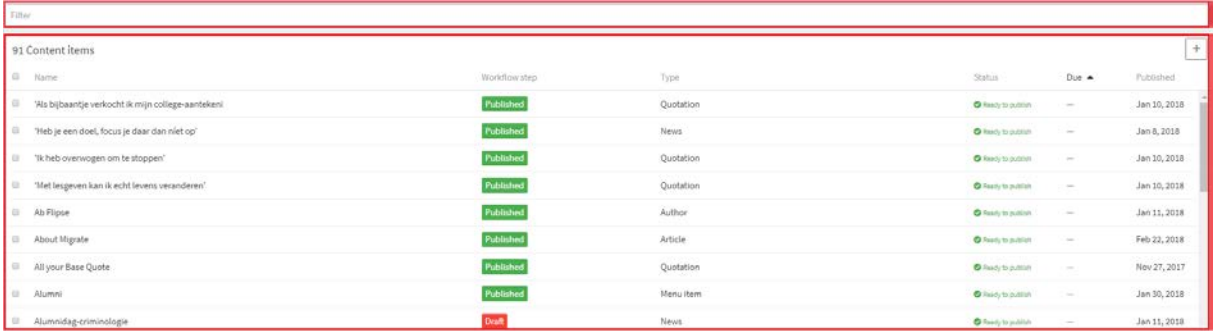

Bovenin de pagina heb je een zoekbalk. Als je hier een zoekterm invult die voorkomt **in de titel** van een of meerdere content items, zullen alleen deze worden getoond.

Onder de zoekbalk tref je de volledige 'verzamelbak' van alle content items.

In Kentico Cloud wordt onderscheid gemaakt tussen twee soorten content, namelijk:

1. **Main content:** Dit is content die onder een URL komt te staan, ofwel content met een '*slug'*. De slug wordt als invulveld van het content item getoond op de pagina wanneer je 'main

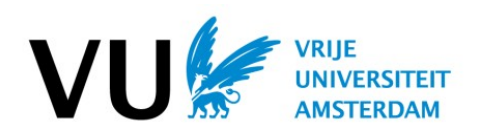

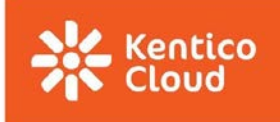

content item' aanmaakt. Je kunt support content invoegen op main content. Voorbeelden van main content kunnen zijn Homepage, Article en News.

2. **Support content:** ook wel 'inline content' genoemd. Deze content kun je invoegen in main content. Voorbeelden zijn Video feature en Quotation.

In de 'verzamelbak' kun je geen onderscheid maken tussen Main en Support content items.

Door op het knopje rechtsboven te klikken krijg je een menu met content types te zien die je kunt aanmaken. Voorbeeld:

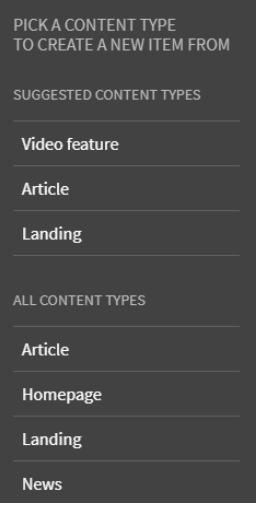

Zodra je een van de content types aanklikt, wordt deze aangemaakt. Vervolgens krijg je een pagina te zien met enkele invulvelden. Bij elk veld vind je een beschrijving van het veld en wat je daar kunt invullen. Voorbeeld:

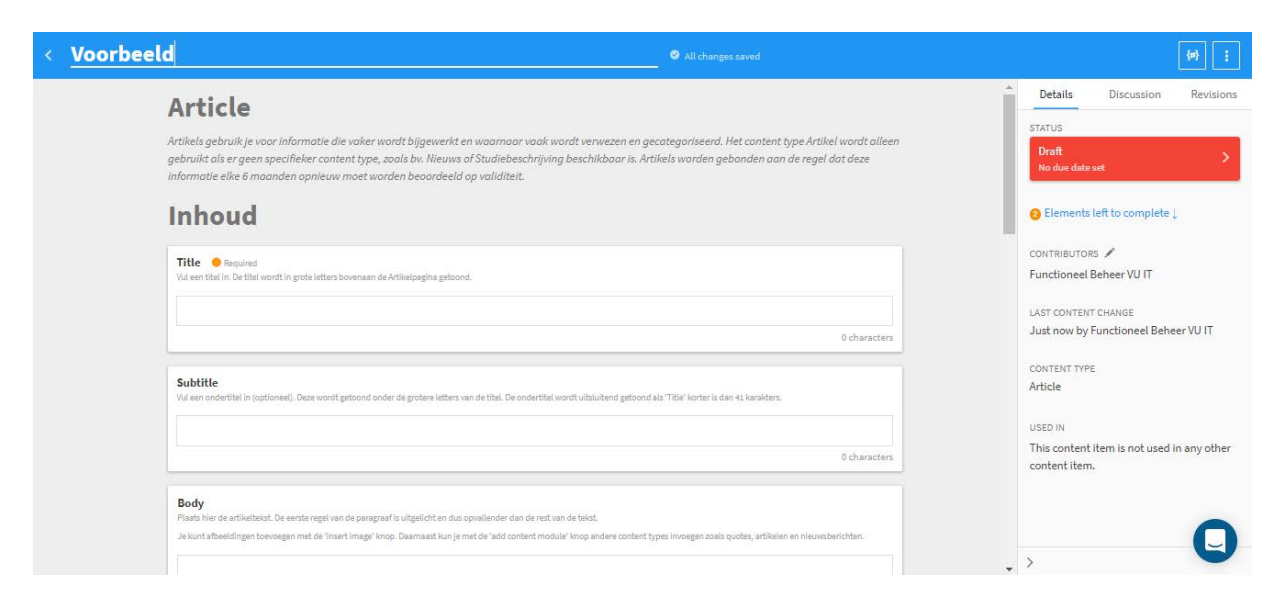

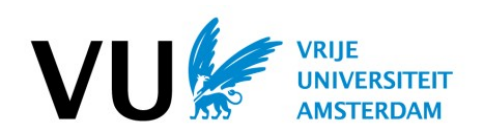

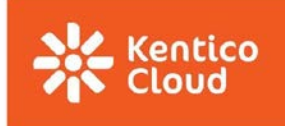

## <span id="page-8-0"></span>2.1.3 Reeds gepubliceerde content items wijzigen

Wil je bestaande content items die al zijn gepubliceerd wijzigen? Maak dan een nieuwe versie van het content item aan. Dit doe je door het content item te openen en vervolgens bovenin te klikken op "*Create new version*". Zie screenshot ter verduidelijking:

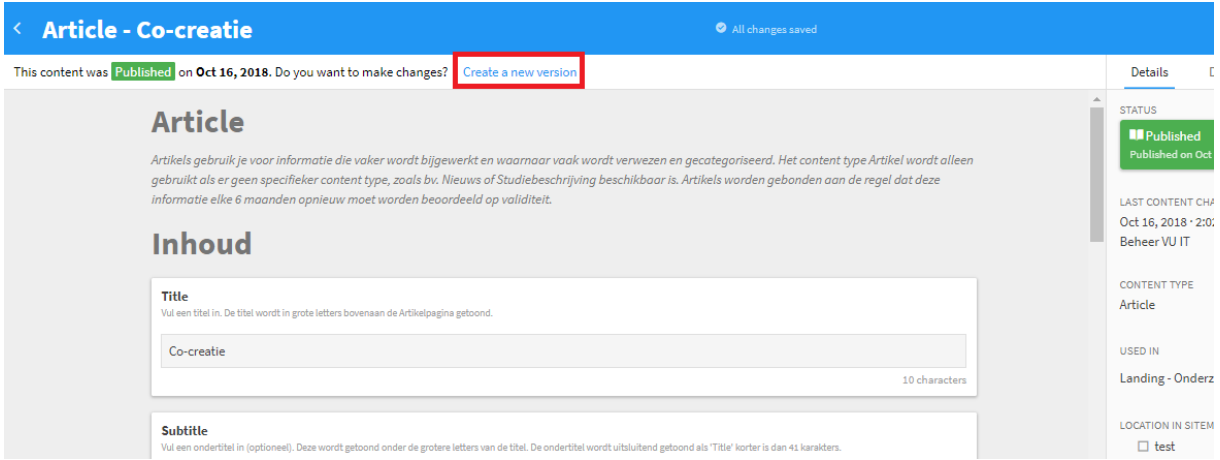

Door hierop te klikken maak je een nieuwe versie van het content item in '*draft' waarin je wijzigingen doorvoert. Door vervolgens deze versie te publiceren worden je wijzigingen zichtbaar op de website.*

## <span id="page-8-1"></span>2.2 Asset Library

Wanneer je *Content & Assets* open hebt staan, tref je links bovenin een knop *Assets.* 

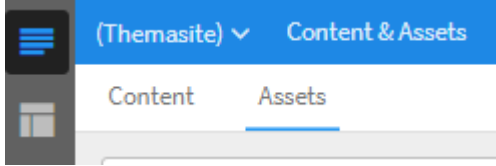

Klik je hierop, dan kom je in het volgende scherm terecht:

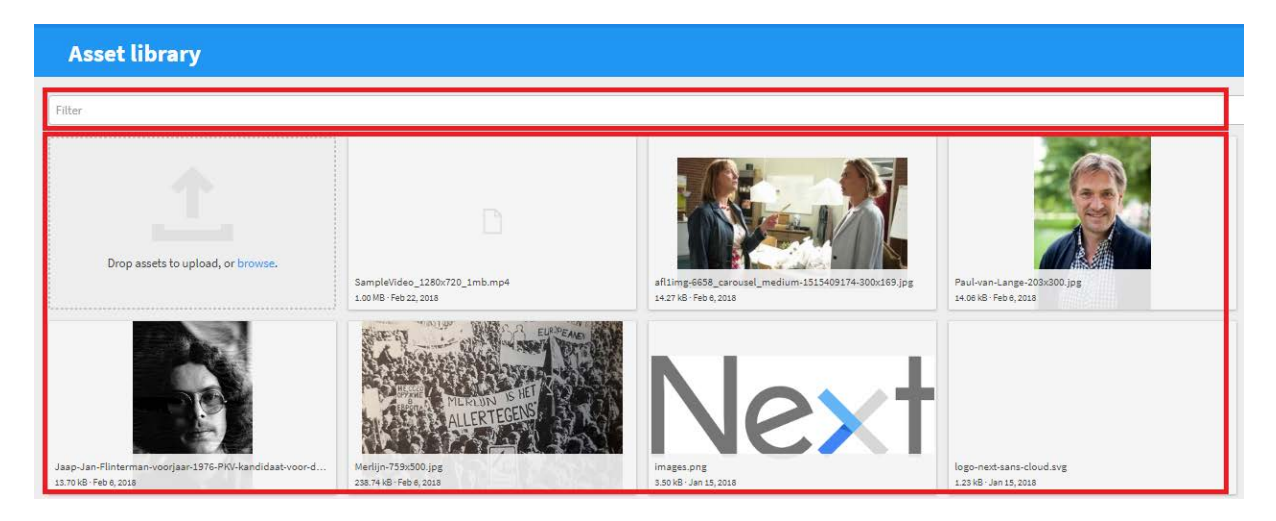

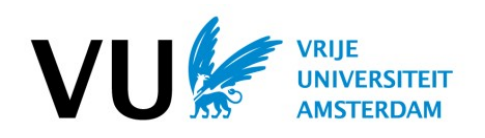

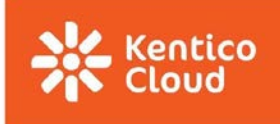

De *Asset Library* is de mediatheek. Hier upload je alle afbeeldingen en PDF bestanden die je wilt gebruiken binnen content types.

*Opmerking: op dit moment wordt het invoegen van video's in content typen niet ondersteund. Dit is uitsluitend mogelijk via het Video Feature content type.* 

Bovenin het scherm tref je de zoekbalk (rood omlijnd). Deze kun je gebruiken om de mediatheek te doorzoeken.

Onder de zoekbalk kun je folders aanmaken om assets te groeperen.

Doe dit om bijvoorbeeld soorten afbeeldingen makkelijker te kunnen terugvinden. Noem de folder bijvoorbeeld naar het doel van de assets die je erin bewaart. Bijvoorbeeld: Logo's, Hero Image (1600x400) of page pictures

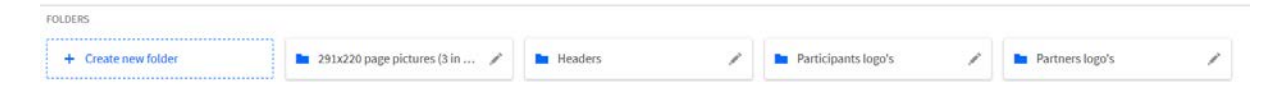

Daaronder zie je de grote verzamelbak van alle media content die al is geüpload.

*Opmerking: Het is niet mogelijk een reeds geüpload media bestand te wijzigen naar een ander mediabestand. Je kunt alleen (nieuwe) bestanden toevoegen of bestaande bestanden uit de mediatheek verwijderen.*

## <span id="page-9-0"></span>2.2.1 Uploaden van Mediabestanden in de Asset Library

Het uploaden van afbeeldingen en PDF bestanden via de Asset Library kun je op twee manieren doen. Als je je in het 'Assets' scherm bevindt, kun je simpelweg een afbeelding of document er in slepen. Daarnaast is het mogelijk om via de '*Browse'* knop een bestand toe te voegen (zie rood omlijnd).

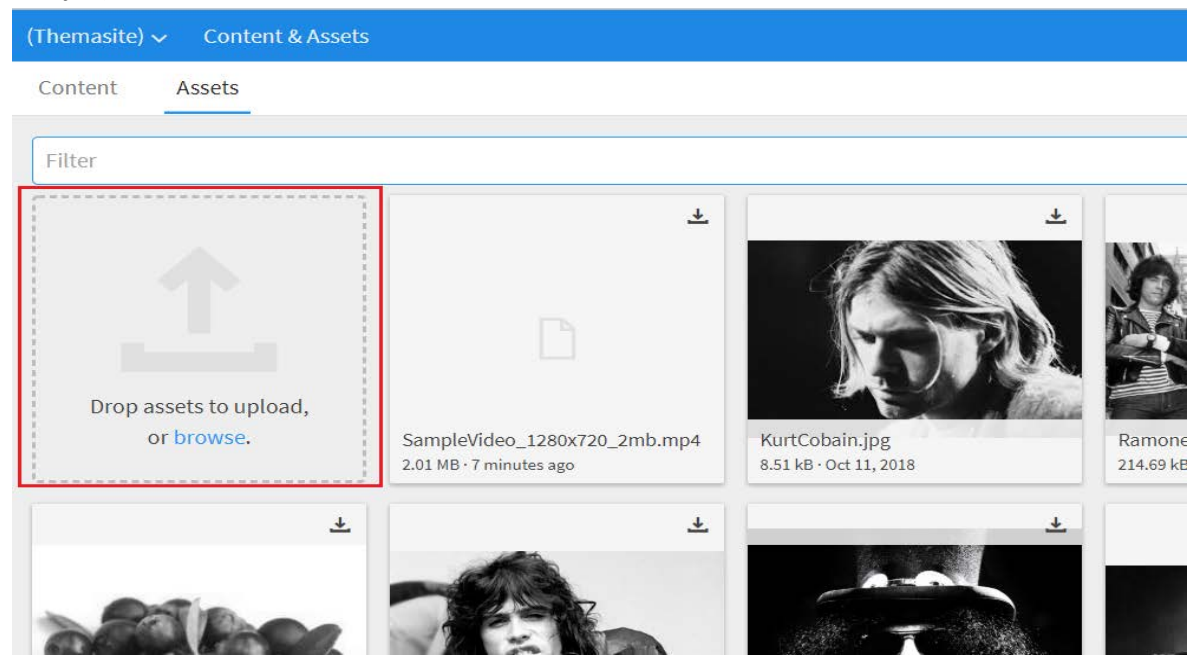

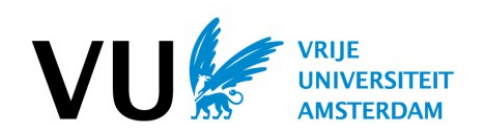

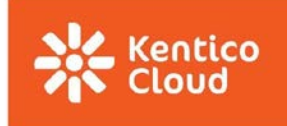

## <span id="page-10-0"></span>2.2.2 Afbeelding invoegen in Content Item

Het *Body* veld dat voorkomt in verschillende Content typen (Article, News, Home, Page) biedt de mogelijkheid om afbeeldingen in te voegen. Dit doe je door op het plus-knopje te klikken en vervolgens op het *Insert image* knopje (weergegeven in onderstaande screenshot).

Wanneer je op *Insert image* klikt wordt het Assets scherm (als beschreven in 2.2) geopend in een nieuw venster en heb je de mogelijkheid een afbeelding te uploaden of een reeds aanwezige afbeelding te selecteren.

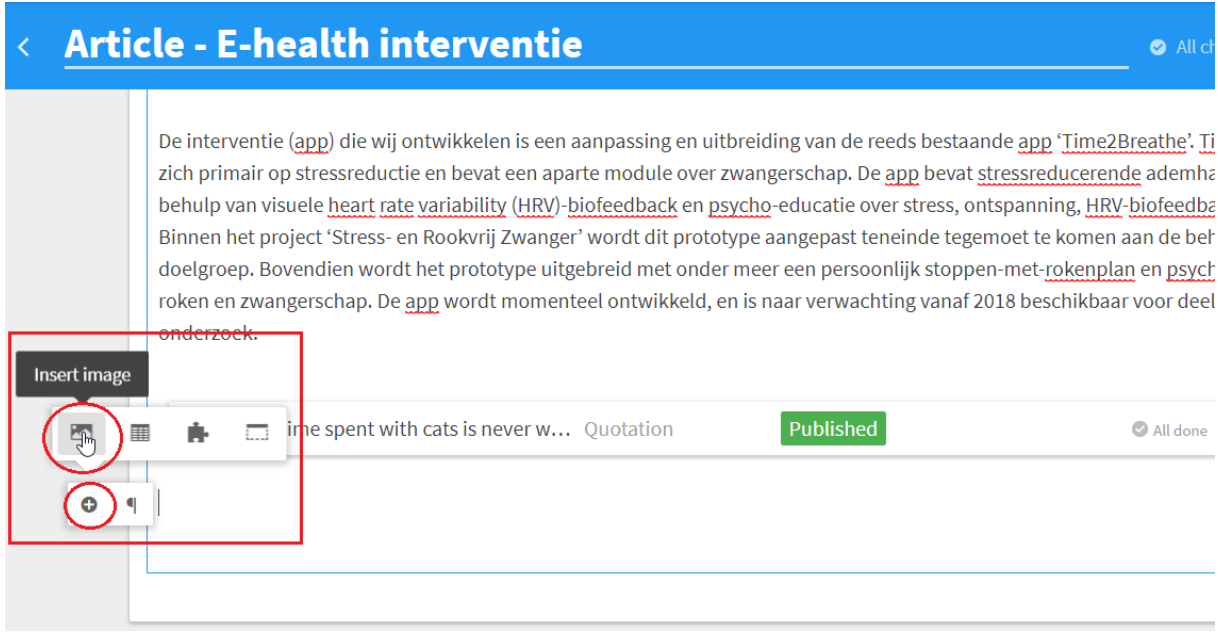

*Opmerking: Vul altijd het description-veld in bij de geüploade asset. Vul hier een omschrijving in van het beeld. Het vormt de Alt-tekst van de afbeelding. Het invullen is nodig om aan de WCAG2-norm te voldoen. (richtlijnen rondom webtoegankelijkheid en verplicht voor onderwijsinstellingen)*

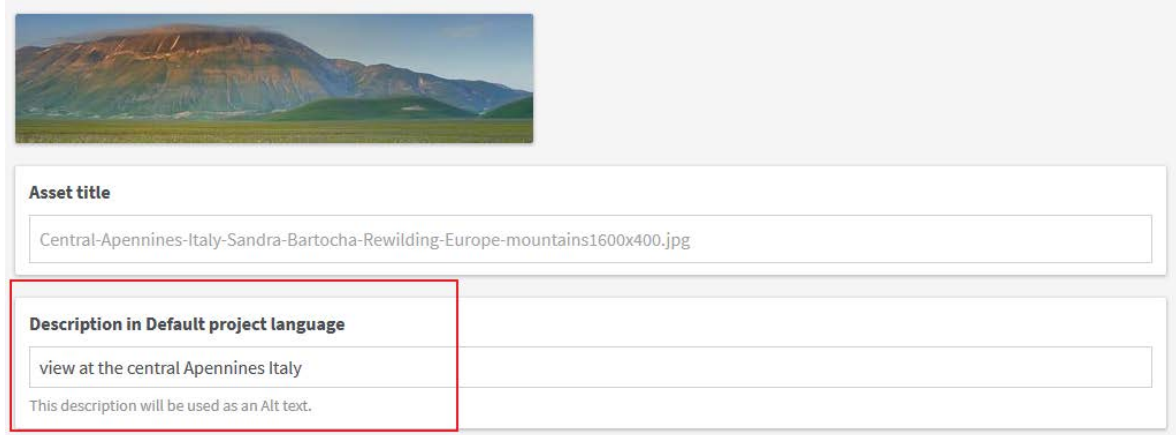

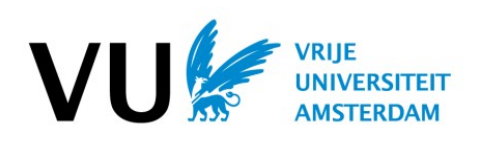

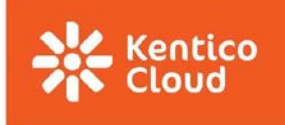

# <span id="page-11-0"></span>3. Content Models

## <span id="page-11-1"></span>3.1 Content Models

Content models zijn een soort templates die zijn opgebouwd uit verschillende elementen (ook wel *velden* genoemd) zoals 'Body Tekst', 'Afbeeldingen' en 'Datum en Tijd'. Dit zijn dus ook de velden die je vult als je een nieuw content item aanmaakt binnen *Content* (2.1.2)*.* Dit menu is uitsluitend zichtbaar voor mensen die hier rechten toe hebben zoals Functioneel Beheer, Development IT en mogelijk Eindredacteuren. **Alleen IT mag hier wijzigingen in aanbrengen!!**

## <span id="page-11-2"></span>3.2 Sitemap

De sitemap kan worden gebruikt voor het structureren van content in een overzicht. De sitemap is niet zichtbaar of benaderbaar aan de voorkant. Het gebruik van de sitemap heeft dus ook geen gevolgen voor de functionaliteit of het uiterlijk van de website.

Je maakt een sitemap aan door naar *Sitemap* te navigeren en vervolgens een nieuwe sitemap aan te maken middels de blauwe knop in het midden van je scherm "*Create new Sitemap item*":

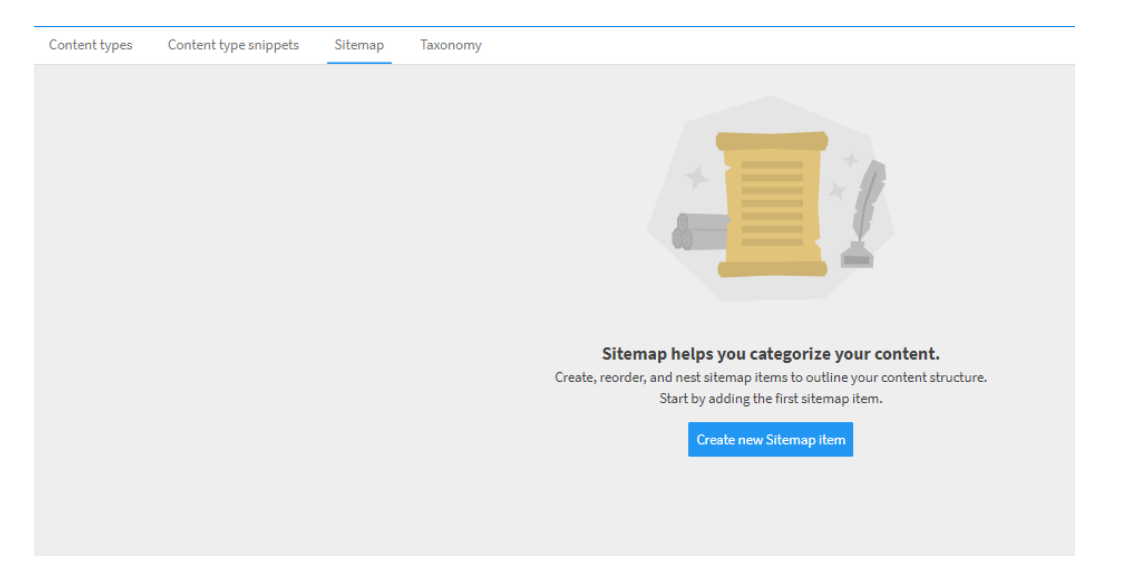

Nadat je de sitemap hebt aangemaakt, kun je *Sitemap items* toevoegen. Dit zijn de verzamelgroepen waar je content onder wilt gaan plaatsen in je overzicht. Een voorbeeld:

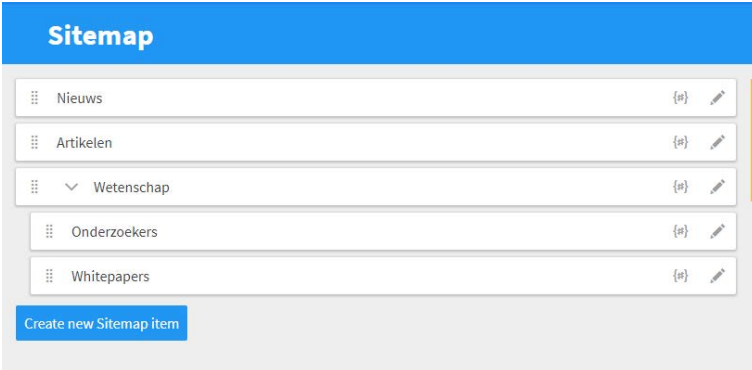

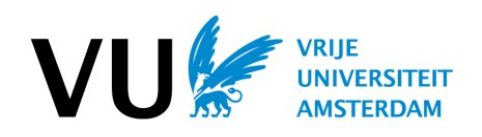

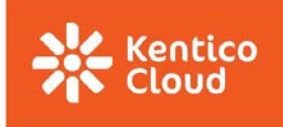

Je kunt eenvoudig subgroepen maken van een sitemap item door te klikken op  $\overline{a}$ , de linkermuisknop ingedrukt te houden en heen en weer te slepen.

Om je content daadwerkelijk te structureren met de sitemap, moet je bij het aanmaken of wijzigen van een *Content item* de gewenste groep aankruisen in het menu aan de rechterzijde.

Zie voorbeeld:

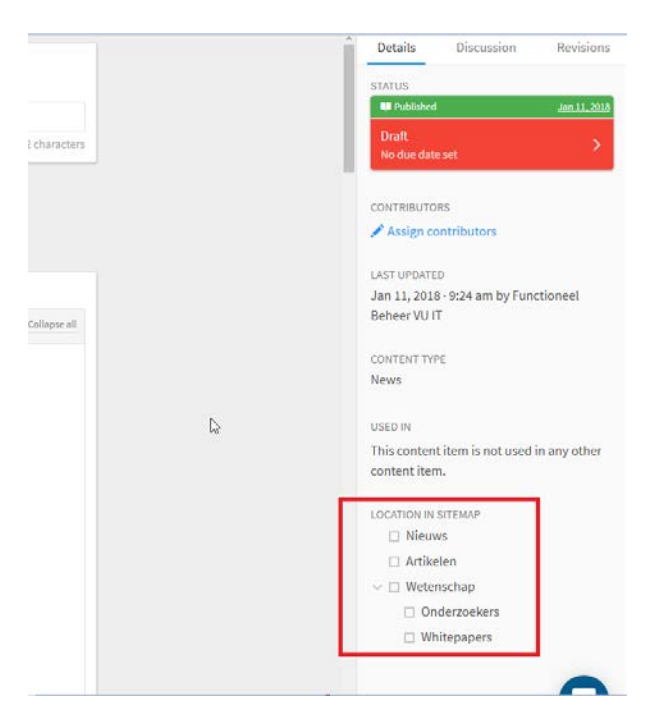

Zodra je een van de sitemap groepen hebt aangeklikt, is dit opgeslagen.

## <span id="page-12-0"></span>3.3 Taxonomy

Taxonomy wordt gebruikt om content te groeperen. Zo kun je eenvoudig gelijksoortige content, thematische content of content voor een specifieke doelgroep identificeren. Binnen VU websites wordt ook de *Navigatie* standaard binnen de Taxonomy geplaatst. De Taxonomy mag naar eigen inzicht worden gecreëerd en/of aangepast door redacteuren.

**Wees je er wel van bewust dat er voor nieuwe Taxonomy groepen actie vereist is van een ontwikkelaar om dit aan de voorkant te laten functioneren.**

Een voorbeeld van Taxonomy groepen:

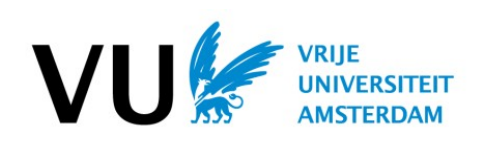

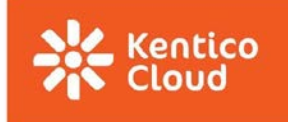

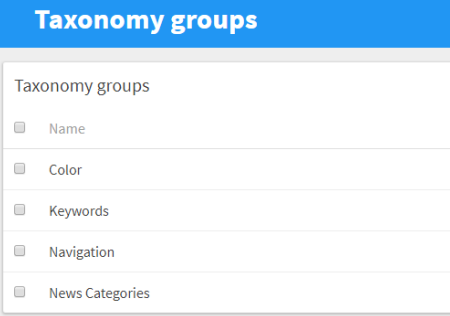

Hier zie je de Taxonomy groepen *Color, Keywords, Navigation* en *News Categories.*

#### <span id="page-13-0"></span>3.3.1 Keywords:

Deze worden bijvoorbeeld gebruikt voor het groeperen van verschillende artikelen die over 'Bedrijfskunde' gaan, onder de noemer 'Bedrijfskunde' (Let op, dit is dus iets anders dan de sitemap. Keywords zijn zichtbaar aan de voorkant, als deze in het contenttype 'page' worden geselecteerd en gepubliceerd).

Bijvoorbeeld:

TREFWOORD2

Als je hierop klikt, worden alle pagina's die hetzelfde keyword hebben meegekregen op 1 pagina verzameld. Zie bijvoorbeeld:<https://vu-themasite.nl/keyword/trefwoord2>(selectie van alle pagina's met 'trefwoord 2')

## <span id="page-13-1"></span>3.3.2 Navigation:

De structuur die je hierin aanbrengt, correspondeert met het menu dat je terugvindt op de site. De navigatie van de Themasites ziet er ongeveer zo uit:

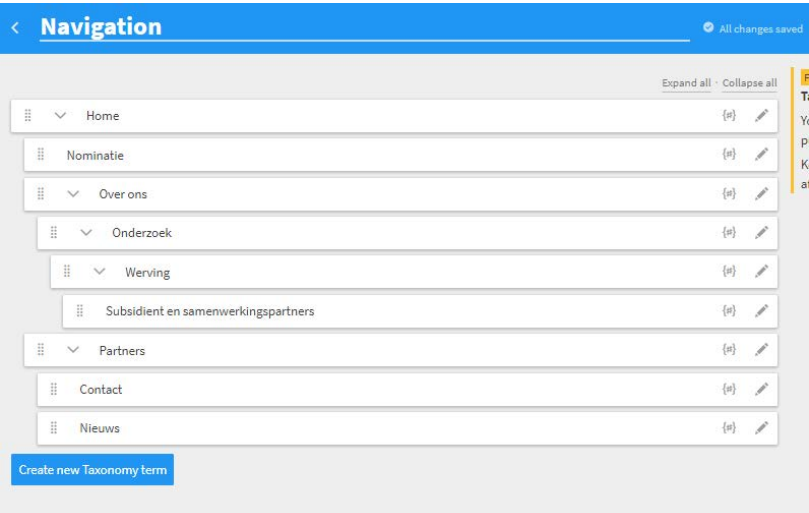

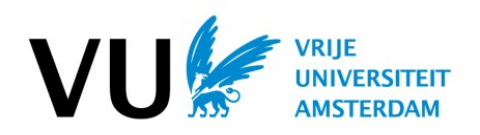

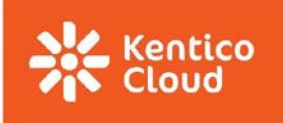

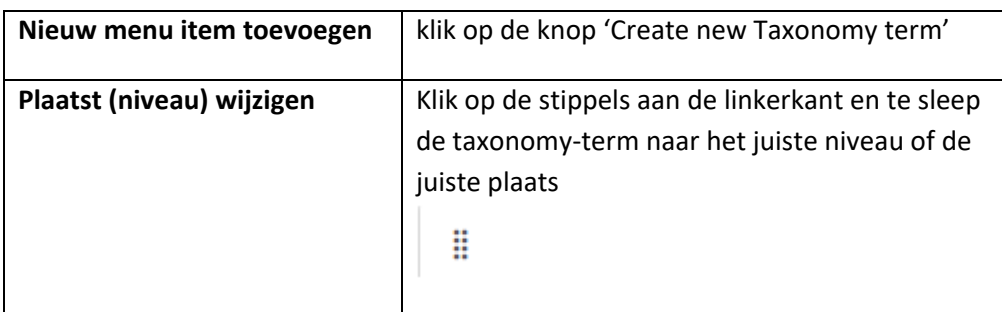

Koppel je een content-item (pagina) aan deze taxonomy term, dan wordt dit menu-item direct zichtbaar op de website, in het menu aan de linkerzijde.

**Let op:** als je gepubliceerde content (pagina's) hebt gekoppeld aan een navigation-item en je verandert het niveau binnen de navigatie, dan zal ook de url van de pagina veranderen!

**Op je website** vind je het menu aan de linkerkant. Dit ziet er zo uit:

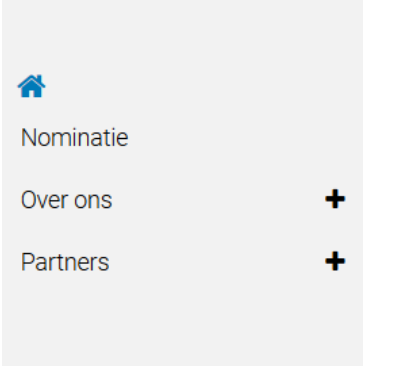

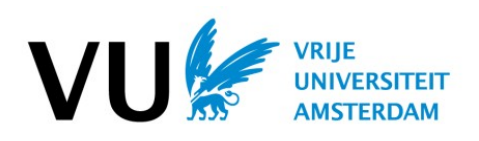

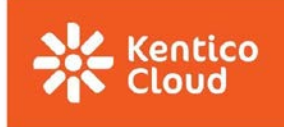

# <span id="page-15-0"></span>4. Content Types

Content types zijn de bouwstenen van de website. Het zijn een soort templates met vaste velden, die bepalen hoe de structuur van je website er aan de 'voorkant' uit komt te zien.

## <span id="page-15-1"></span>4.1 Site constants

De site constants is een speciaal content type waarbinnen enkele vast terugkerende, site-brede functionaliteiten worden ingesteld. Denk hierbij aan de header, footer en enkele functionaliteiten zoals sharing (delen van content op bijvoorbeeld social media).

Het content type Site constants bevat in ieder geval een (content type) Header en een Footer. Wil je dat content via social media gedeeld kan worden, dan vul je dat ook hier in (bij Functionaliteiten, onder 'Enable Sharing'.

Als dit onderdeel goed is ingesteld, dan hoef je dit bijna nooit aan te passen.

## <span id="page-15-2"></span>4.2 Header

De Site header zie je bovenin iedere pagina van je website. Hier kun je logo's toevoegen. | Zet van tevoren de logo's die je wilt toevoegen in de assets.

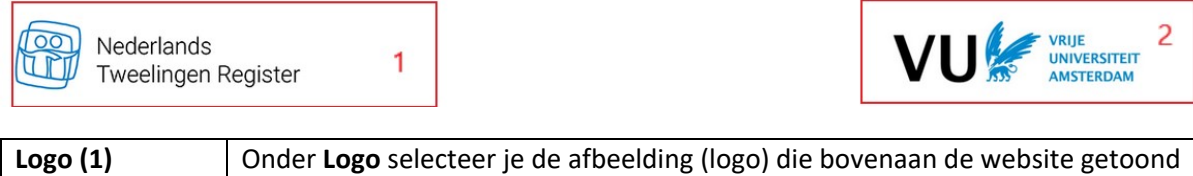

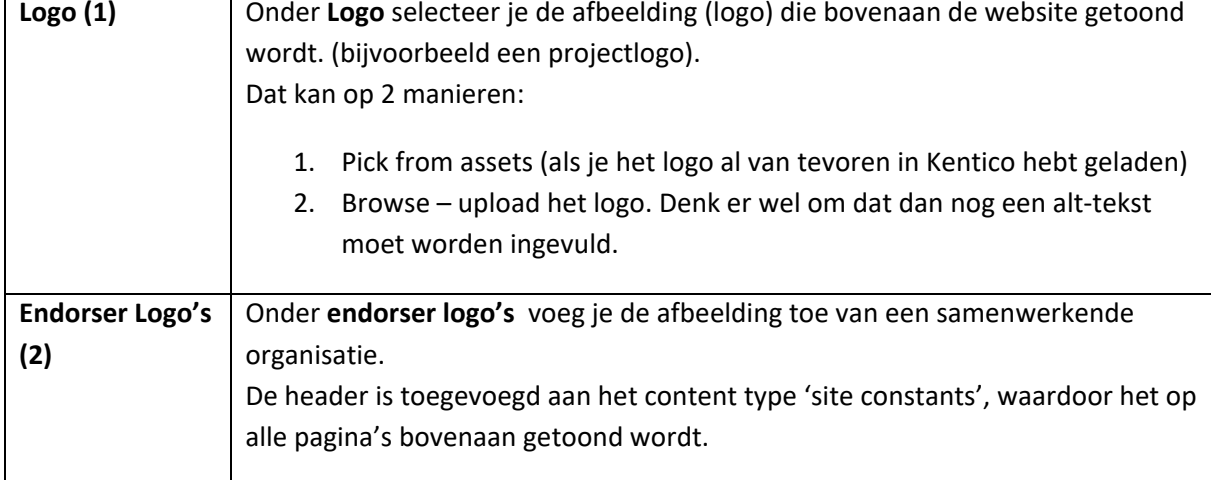

## <span id="page-15-3"></span>4.3 Footer

De Footer zie je onderaan iedere pagina van je website. De Footer bevat een aantal elementen:

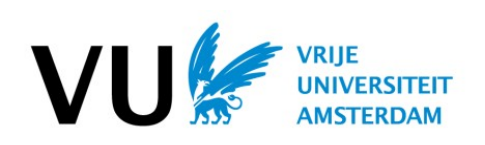

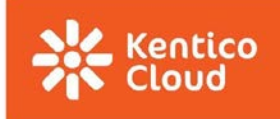

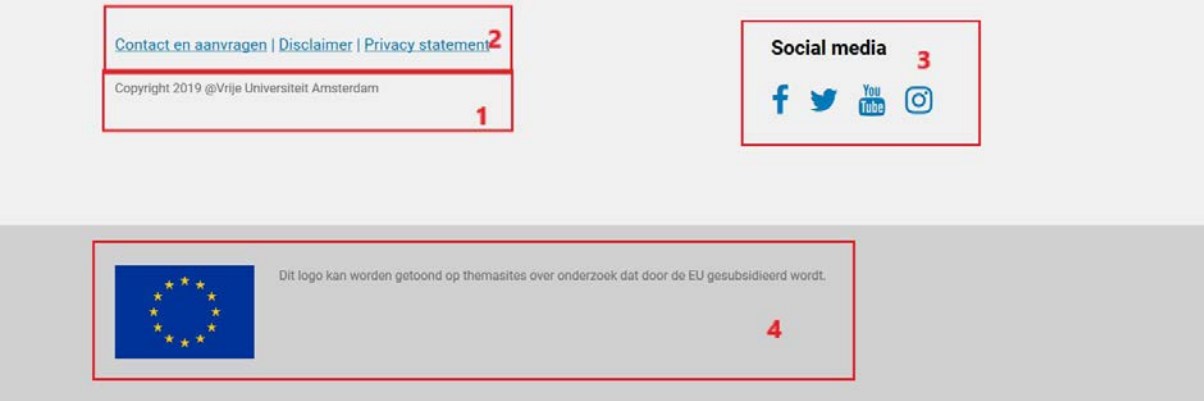

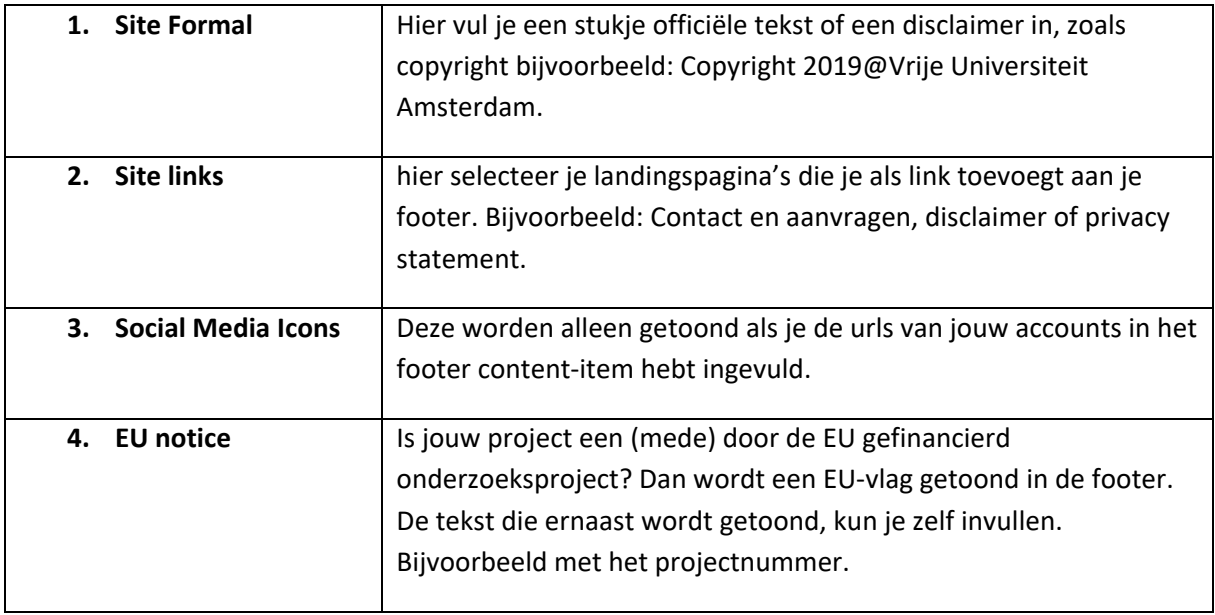

## <span id="page-16-0"></span>4.4 Functionaliteiten

Het delen van Artikelen (pagina's) op je website.

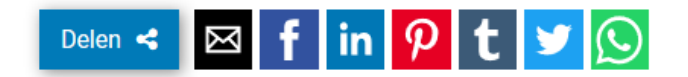

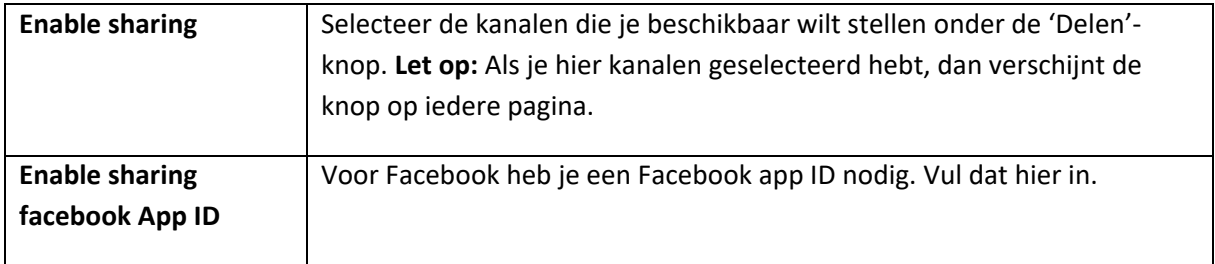

## <span id="page-16-1"></span>4.5 Homepage

De homepage is de eerste pagina van de website. Het is een vast template waaraan je een aantal

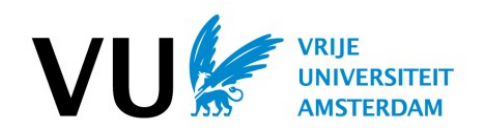

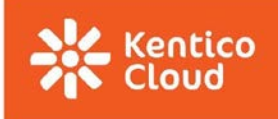

onderdelen kunt toegevoegen. Bijvoorbeeld: nieuwsberichten, quotes, partnerlogo's en video's.

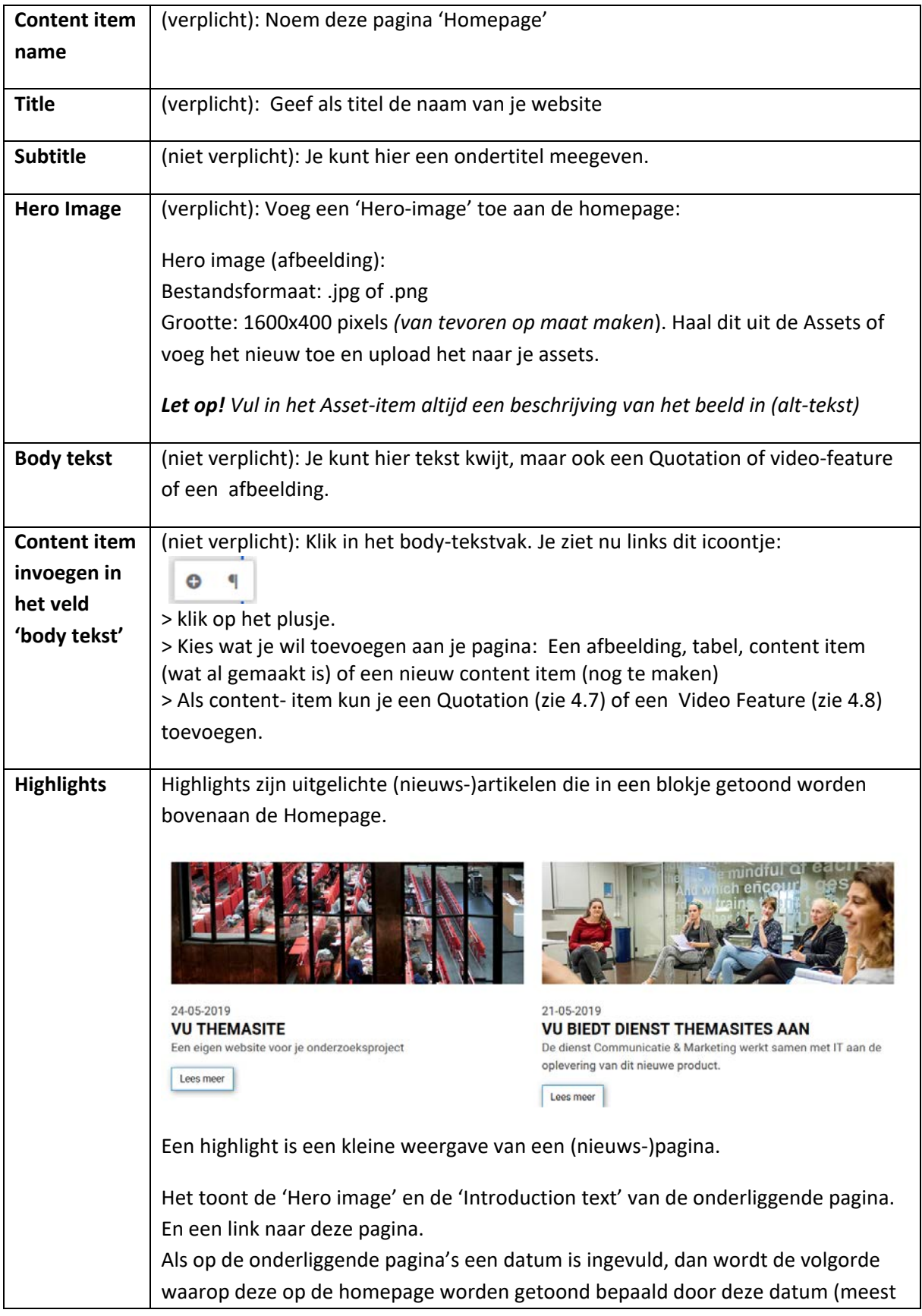

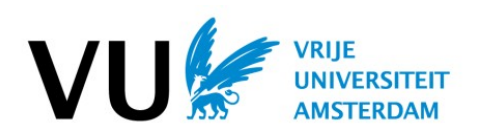

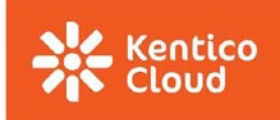

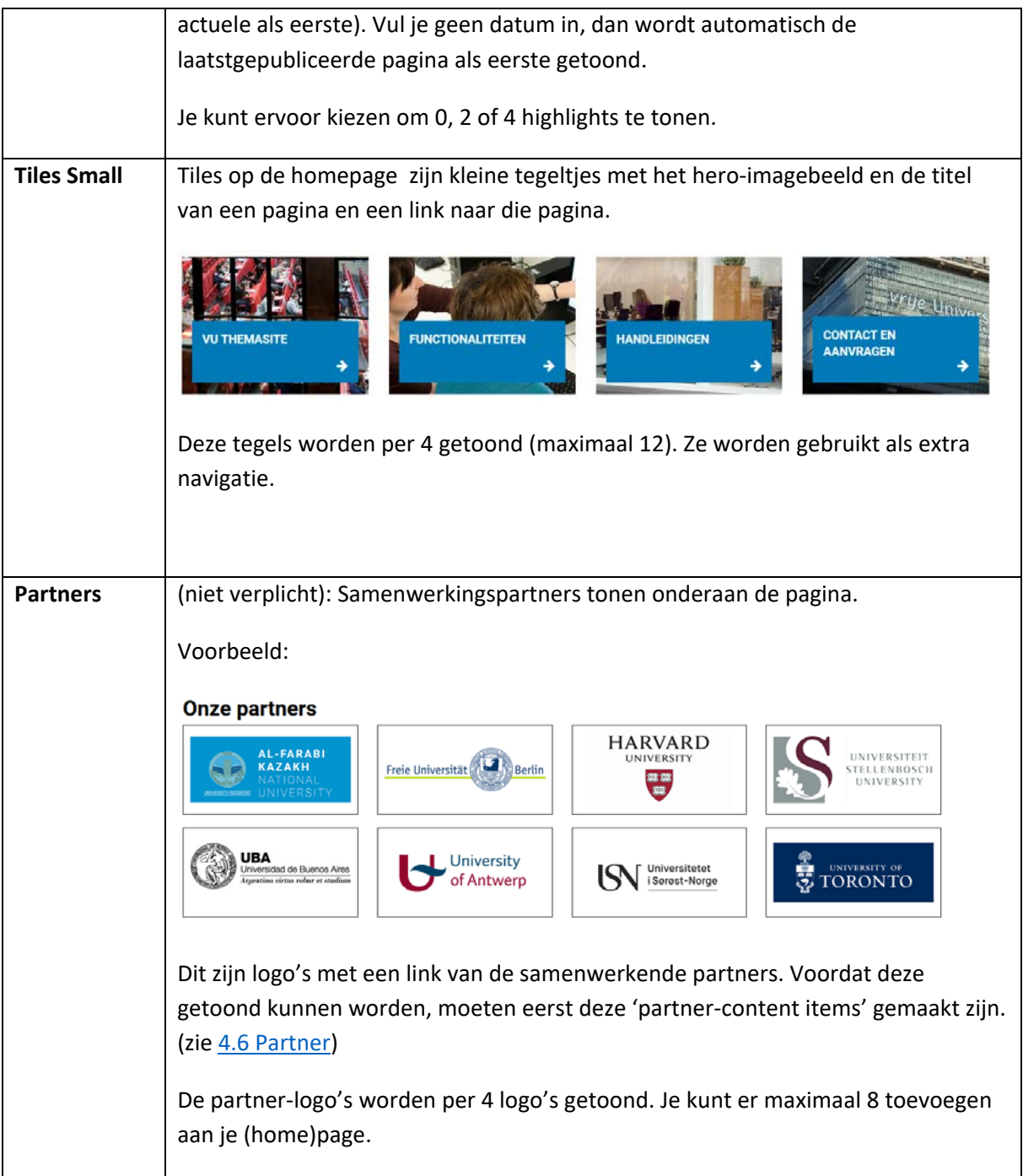

## **Controleren en publiceren**

**Preview:** Zijn alle velden gevuld met de juiste content? Controleer dan 'aan de voorkant' hoe het eruit ziet. Dit doe je via de 'preview-knop'.

**O** Preview

**Check door iemand anders:** Wil je de pagina door een ander laten checken of klaarzetten voor pulicatie? Gebruik de kolom aan de rechterkant van de pagina. Verander de fase in de workflow of publiceer.

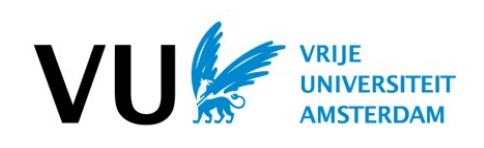

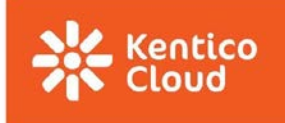

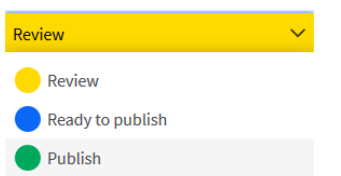

## <span id="page-19-0"></span>4.6 Page (pagina)

Het content type 'Page' gebruik je voor voor artikelen en nieuwsberichten. Alle pagina's van de website (behalve de homepage) bouw je in dit content type en worden op dezelfde manier opgebouwd.

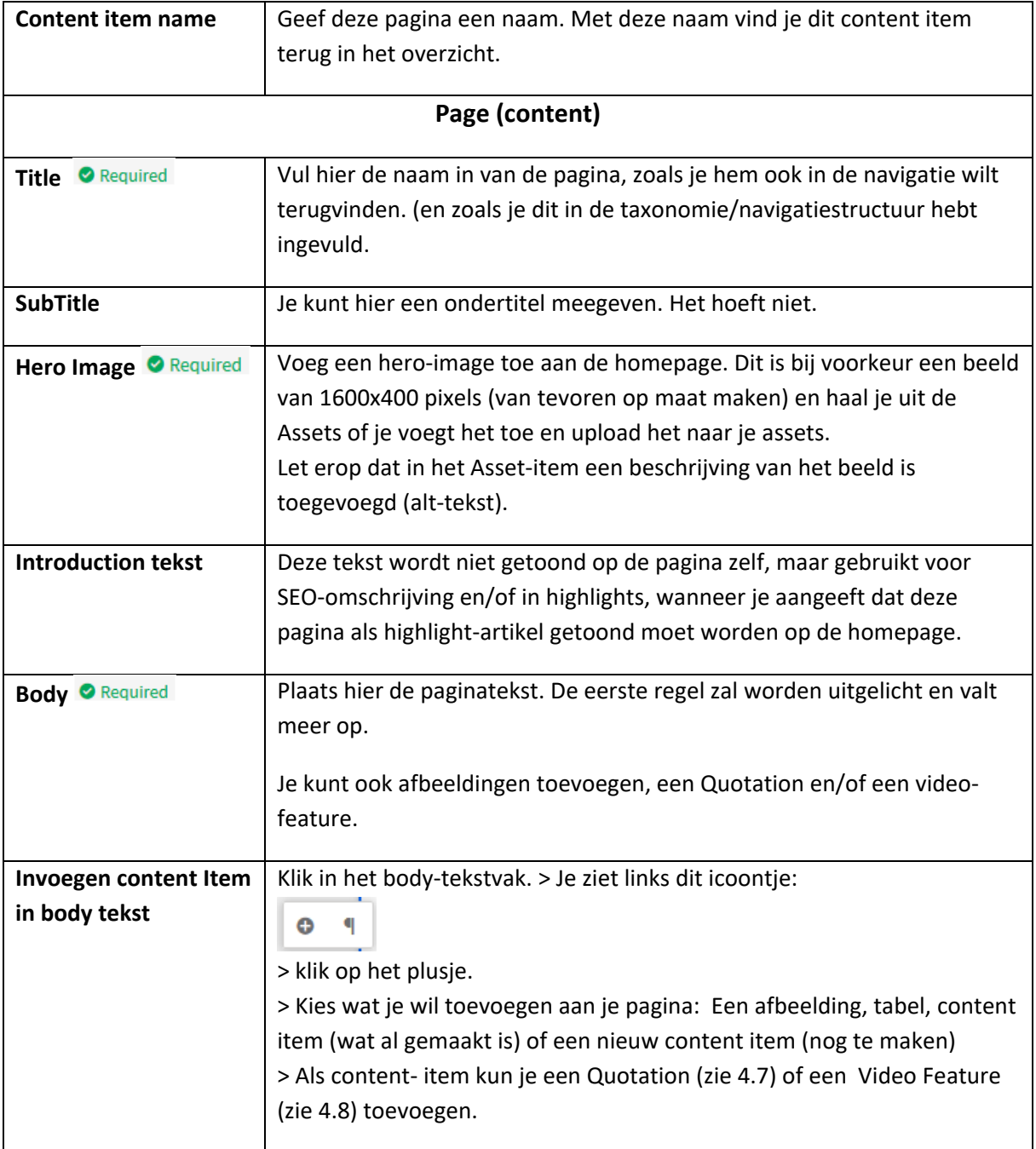

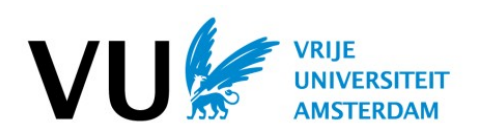

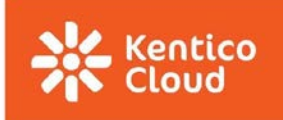

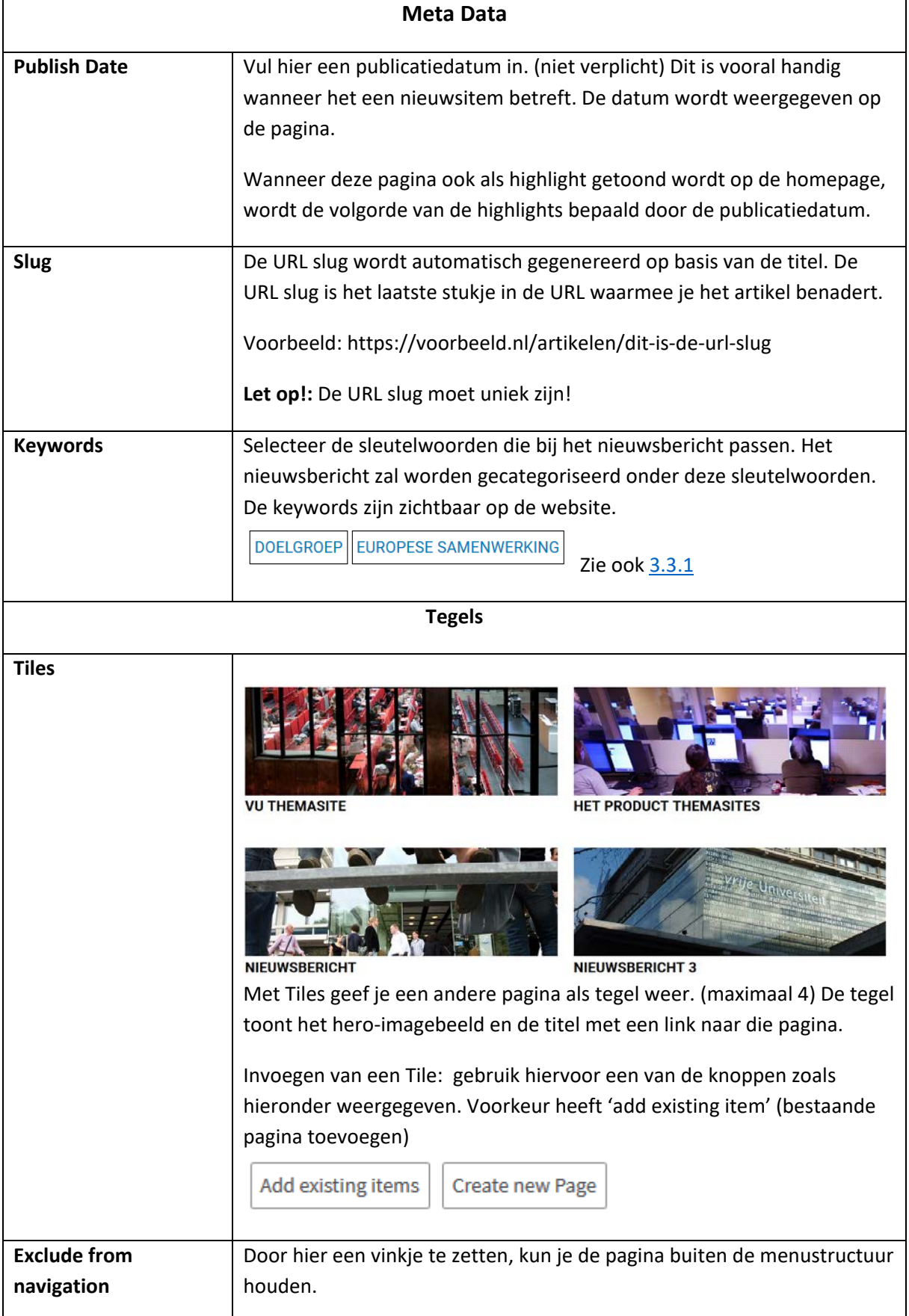

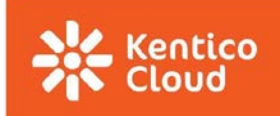

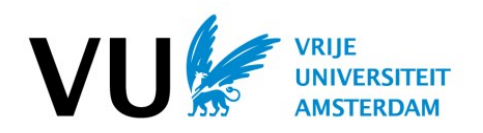

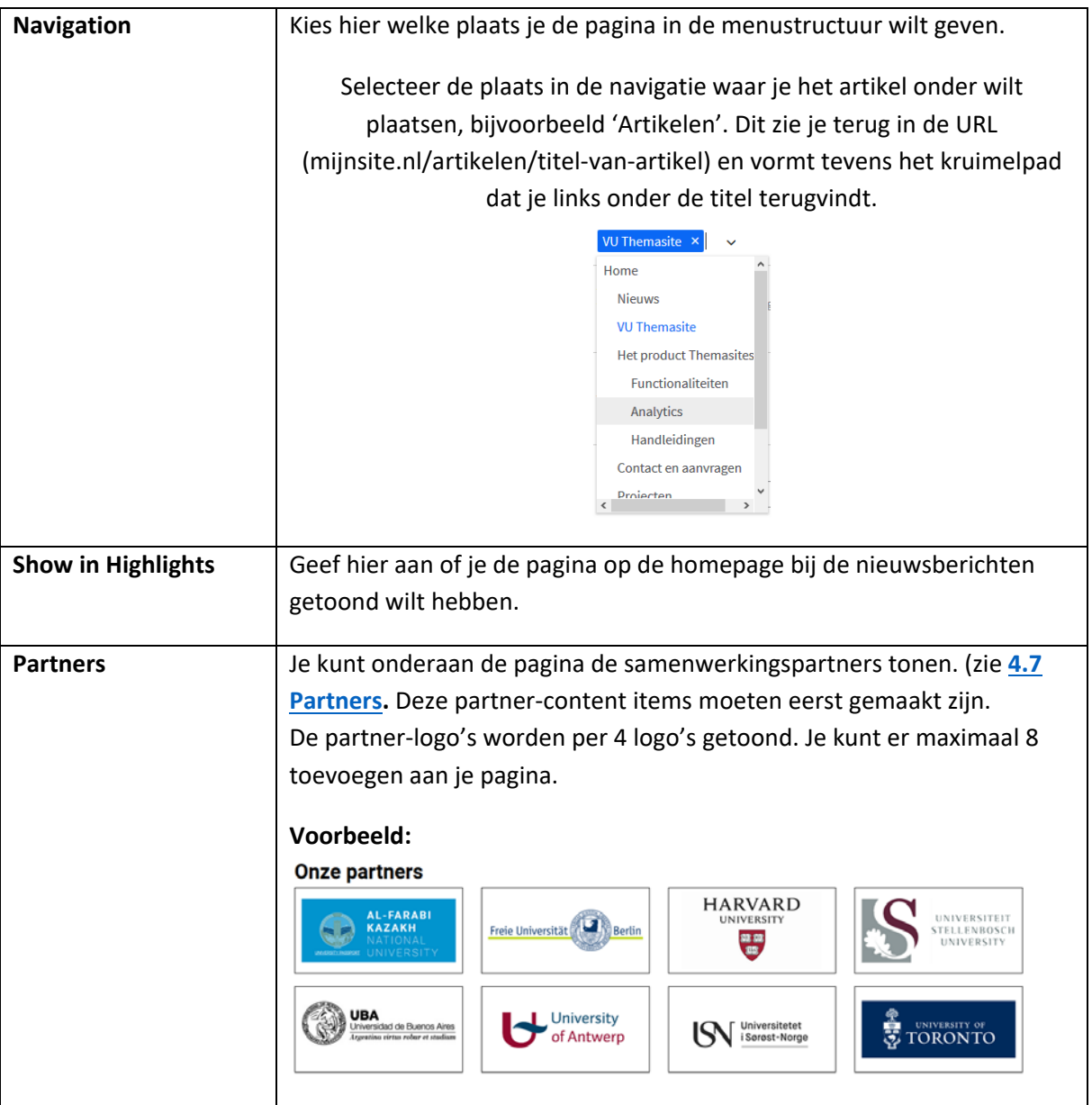

## **Controleren en publiceren**

Preview: Zijn alle velden gevuld met de juiste content? Controleer dan 'aan de voorkant' hoe het eruit ziet. Dit doe je met via de 'preview-knop':

**O** Preview

**Check door iemand anders:** Wil je de pagina door een ander laten checken of klaarzetten voor pulicatie? Gebruik de kolom aan de rechterkant van de pagina. Verander de fase in de workflow of publiceer.

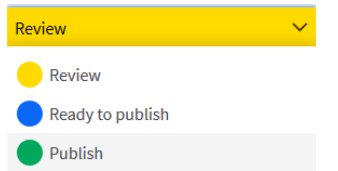

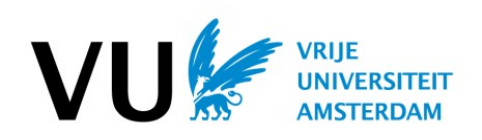

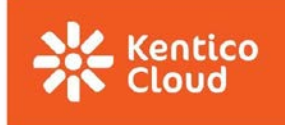

## <span id="page-22-0"></span>4.7 Partners

Voor de samenwerkingspartners van je organisatie (project) is in Kentico bijzondere content ontwikkeld.

1. Een Partner content item, waarmee je onderaan willekeurige pagina's de logo's van de pagina's kunt laten tonen. En

2. Een Partner Pagina, een pagina waarop je met deze partner-content de gegevens van deze partners kunt tonen in een 'harmonica'.

Als de adresgegevens op de juiste manier zijn ingevuld, dan zal op deze pagina ook automatisch op een (Google Maps'-)kaartje worden aangegeven waar deze partners zich bevinden.

Partners zijn altijd externe partijen.

## <span id="page-22-1"></span>4.7.1 Partner content item

Het Partner content type gebruik je om informatie over de partners van je organisatie te kunnen tonen op een partner-pagina en/of de logo's van je partners onderaan willekeurige pagina's te tonen (maximaal 8).

#### **Van tevoren doen:**

Verzamel alle officiële logo's van je partners en zet deze bij de assets. Maak hier bij voorkeur binnen de assets een aparte folder voor aan. Verzamel ook alvast alle webadressen (urls) en adresgegevens.

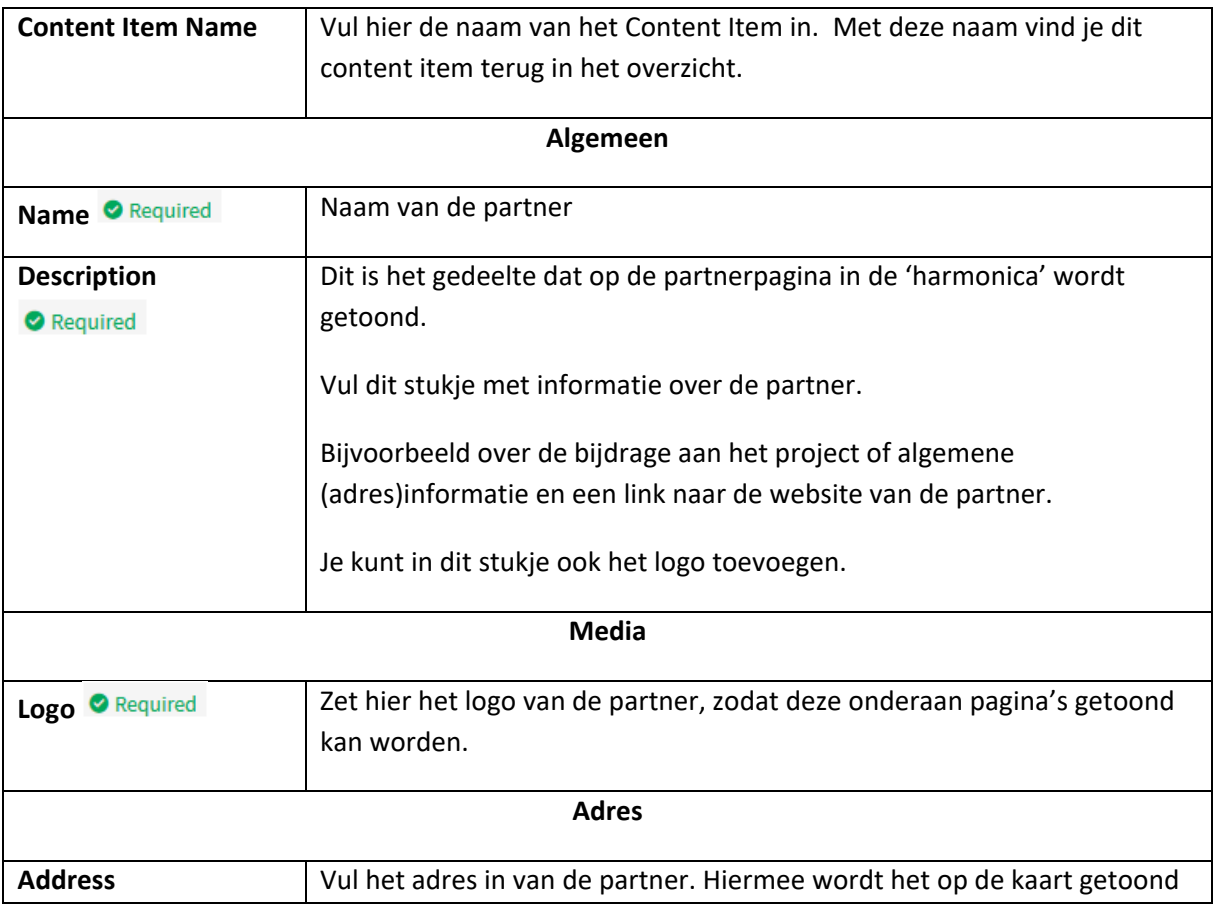

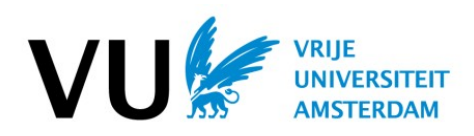

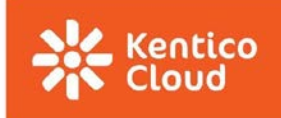

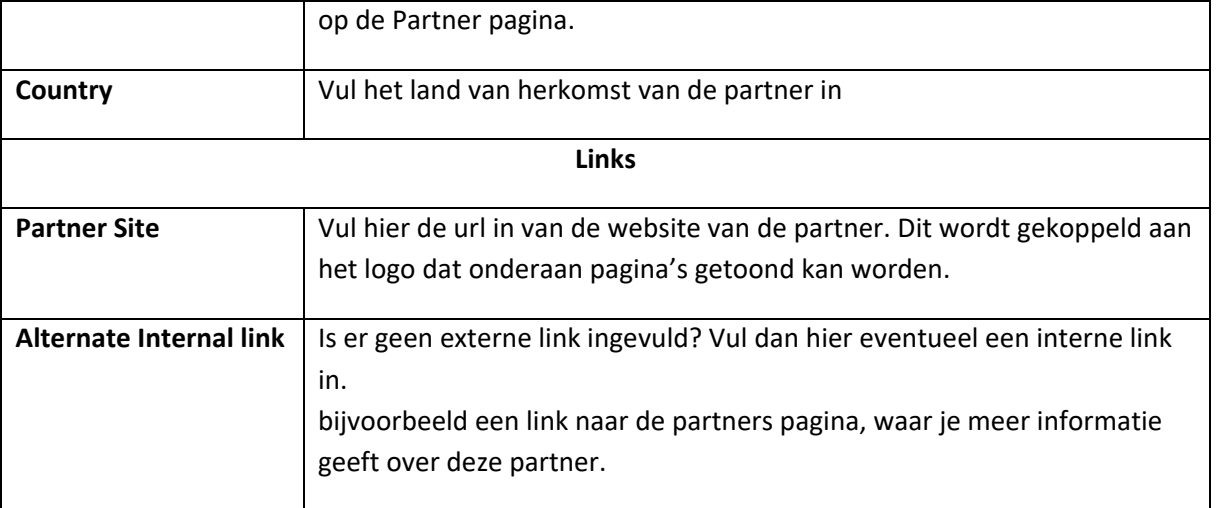

## <span id="page-23-0"></span>4.7.2 Partner pagina

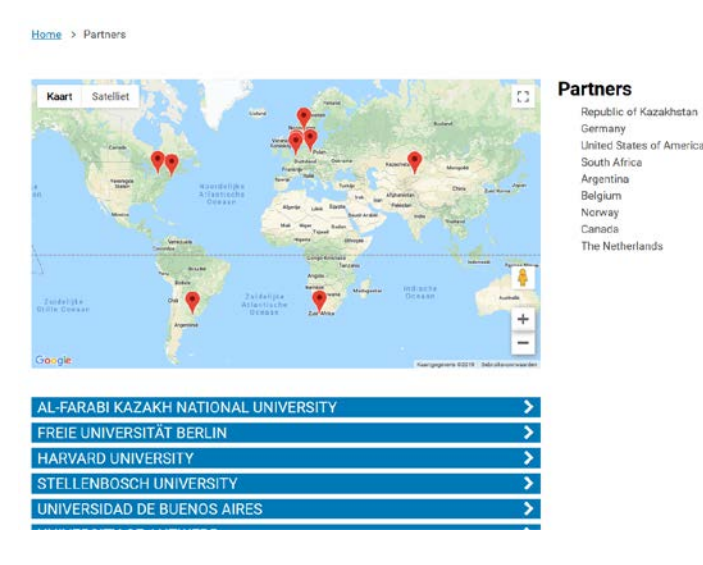

Bovenin wordt automatisch via google-maps een kaartje geladen waarop alle partners met een pin worden aangegeven. Klik je op een pin, dan klapt de harmonica open bij de betreffende partner. De informatie in deze harmonica wordt opgehaald uit het Content Item 'Partner'. Dit werkt echter alleen als je bij de partner content items alle adresgegevens goed hebt ingevuld.

Een partners pagina toont verder de verzameling van partner content items in een 'harmonica'

Je kunt op deze pagina (nog) geen partner-logo's onderin tonen.

De partner pagina maak je als 'gewone' pagina, maar je hoeft deze niet te vullen met tekst, omdat de partnercontent op deze pagina automatisch verzameld wordt uit de '**Partner**'content items. Om technische redenen is er echter wel een aantal onderdelen die je verplicht moet invullen

Vul alleen de verplichte onderdelen in:

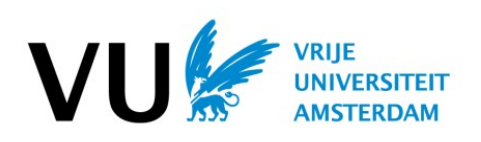

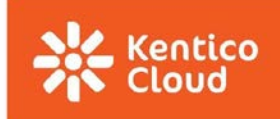

| <b>Content Item Name</b>                 | Vul hier 'Partners' in                                                                                                    |
|------------------------------------------|----------------------------------------------------------------------------------------------------|
| Page                                     |                                                                                                    |
| Title <sup>O</sup> Required              | Vul hier 'Partners' in                                                                                                    |
| <b>Sub Title</b>                         |                                                                                                    |
| Hero Image Required                      | Selecteer een willekeurige afbeelding uit de<br>assets. Deze wordt niet getoond, maar is<br>wel een verplicht veld om te vullen. |
| Introduction Tekst <sup>o</sup> Required | Deze tekst zie je niet op de pagina zelf,<br>maar op de Homepage, als je ervoor kiest<br>deze pagina als highlight te tonen.     |
| Required<br><b>Body</b>                  | Dit veld mag niet leeggelaten worden, maar<br>wordt na publicatie niet getoond. Een 'X'<br>volstaat.                             |
| <b>Meta Data</b>                         |                                                                                                    |
| Required<br>Slug $\blacksquare$          | De slug wordt automatisch gevuld. Het is<br>het laatste stukje uit de url van deze pagina.                                       |

**Controleer en publiceer de pagina**

## **Controleren en publiceren**

Preview: Zijn alle velden gevuld met de juiste content? Controleer dan 'aan de voorkant' hoe het eruit ziet. Dit doe je met via de 'preview-knop':

**O** Preview

**Check door iemand anders:** Wil je de pagina door een ander laten checken of klaarzetten voor pulicatie? Gebruik de kolom aan de rechterkant van de pagina. Verander de fase in de workflow of publiceer.

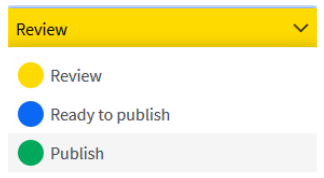

## <span id="page-24-0"></span>4.8 Quotation

Een Quotation is een onderdeel wat je aan een pagina kunt toevoegen (in het 'body'-veld). Hierin kun je een relevante uitspraak plaatsen (quote). De quote wordt getoond in witte letters

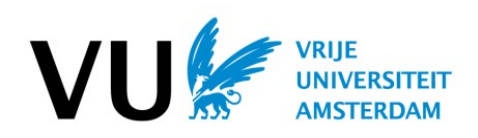

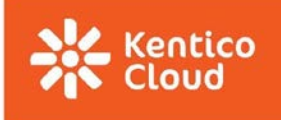

#### op de vaste achtergrondkleur (basiskleur van de website).

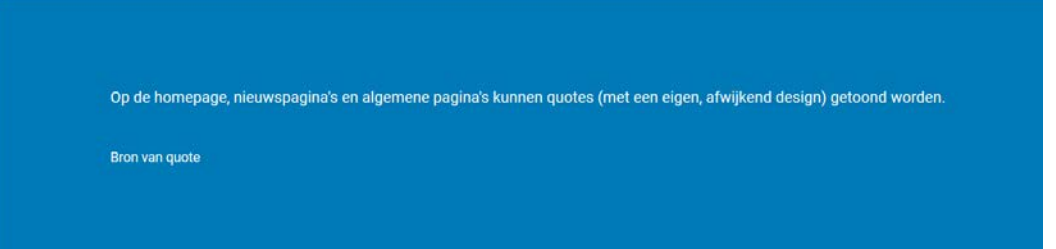

Je kunt ervoor kiezen om een afbeelding als achtergrond voor de quote te nemen, maar dit komt de leesbaarheid niet ten goede. (denk aan de WCAG2-norm)

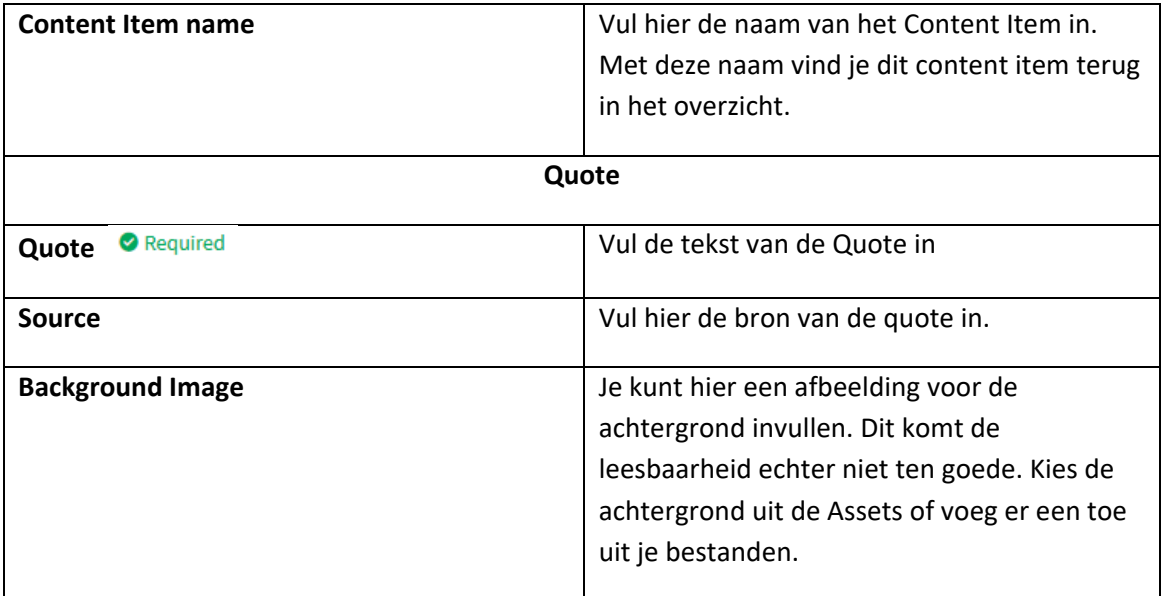

## **Publiceren:**

*Bestaande quotation***:** Een Quotation die al op een pagina is geplaatst en die je aangepast hebt, kun je los publiceren.

*Nieuwe Quotation: P*laats een nieuwe Quotation eerst in een pagina. Publiceer dan eerst de pagina met de quote.

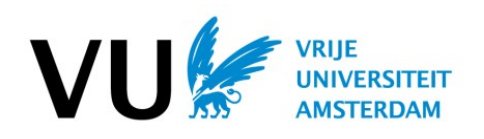

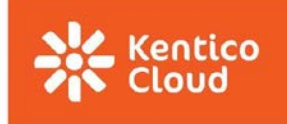

## <span id="page-26-0"></span>4.9 Video Feature

Een Video Feature (video) is een onderdeel wat je aan een pagina kunt toevoegen. (in het 'body' veld).

Het bestaat uit een begeleidende tekst over de video (links) en een afbeelding van de video (YouTube) met afspeelknop (rechts). De video wordt binnen de getoonde pagina afgespeeld.

#### **Video**

Op de homepage en op algemene pagina's kunnen Youtube-video's<br>worden geplaatst. Het is mogelijk om een toelichting van maximaal 100 woorden toe te voegen bij een video.

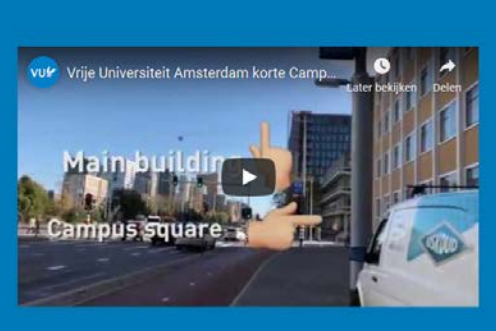

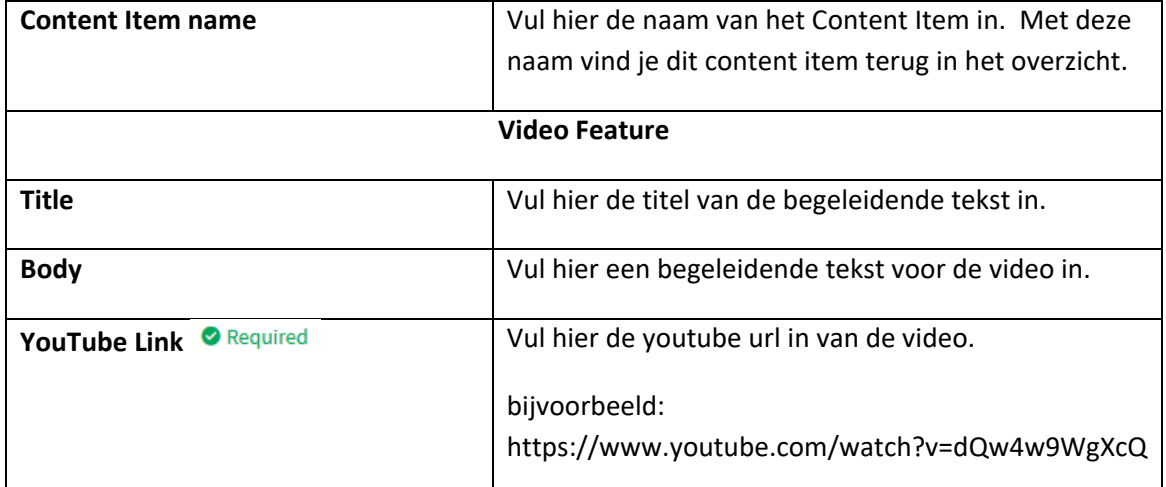

#### **Publiceren:**

*Bestaand video feature***:** Staat het video feature al op de pagina? Dan kun je hem los publiceren.

*Nieuw video feature: P*laats een nieuw video feature in een pagina. Publiceer dan eerst de pagina met de video

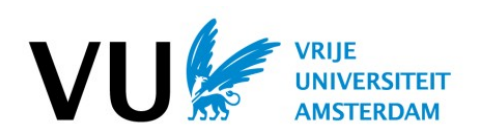

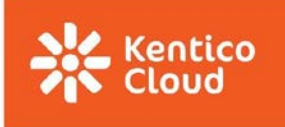

# <span id="page-27-0"></span>5. Analytics

Aan alle themasites wordt een code gekoppeld, waarmee in Google Analytics gegevens over de website zijn op te zoeken.

Wil je het bezoek aan je website meten en analyseren, vraag dan ondersteuning aan via de webredactie van de afdeling Communicatie en Marketing.

Via: [vu.nl@vu.nl](mailto:vu.nl@vu.nl)

## <span id="page-27-1"></span>6. Vragen en wensen

Heb je nog vragen en/of wensen m.b.t. je themasite? Hiervoor kun je terecht bij de webredactie van de afdeling Communicatie en Marketing.

Via: [vu.nl@vu.nl](mailto:vu.nl@vu.nl)